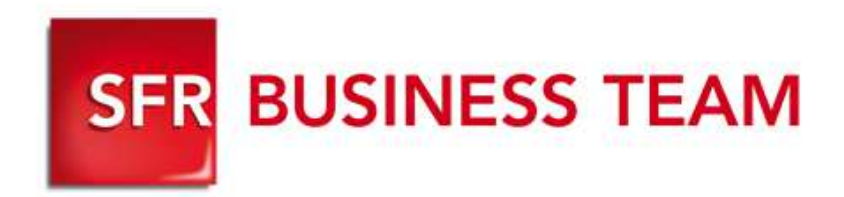

# **Pack Business Entreprises**

Accès à l'Extranet, et l'utiliser

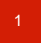

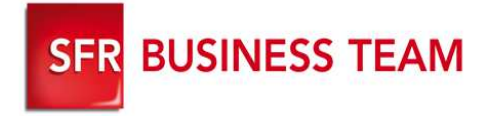

# **Les outils de configuration**

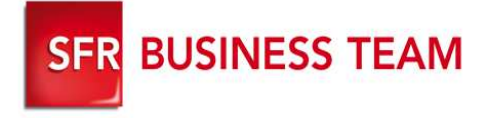

### Pour le Gestionnaire de flotte

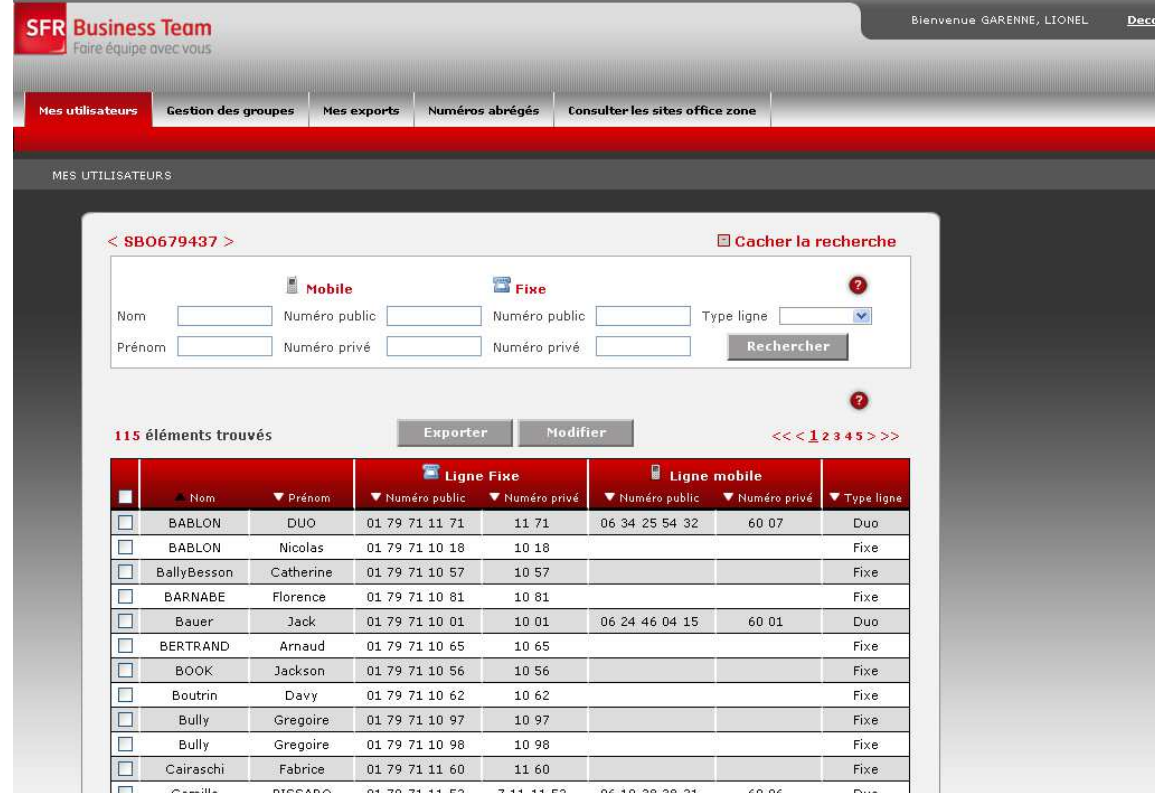

- **Un extranet de configuration dédié au GF**
- **Un accès rapide à l'ensemble des services disponibles**
- **Une interface simple et conviviale pour les utilisateurs**
- **Une administration rapide et optimisée de la téléphonie mobile et fixe pour le gestionnaire de flotte**
- **Un gain d'autonomie et de réactivité**
- **Actes en masse**

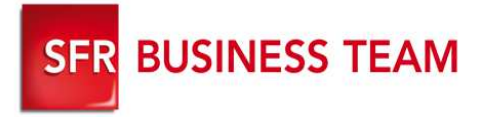

### Accès à la configurations des servicesNiveau Gestionnaire de flotte

- **1. Connexion à POL (le contenu de l'écran peut évoluer) depuis www.sfrbusinessteam.fr**
- **2. Cliquer sur « Espace client» / Gestionnaire puis entrer votre identifiant et votre mot de passe**
- **3. Demander les login et mot de passe au 907 ou directement en cliquant sur Création de compte**
- **4.Cliquez « Votre flotte mobile »**
- **5.Cliquez sur « Vos VPN »**
- **6. Cliquez sur « Gérer les services de téléphonie de votre entreprise »**

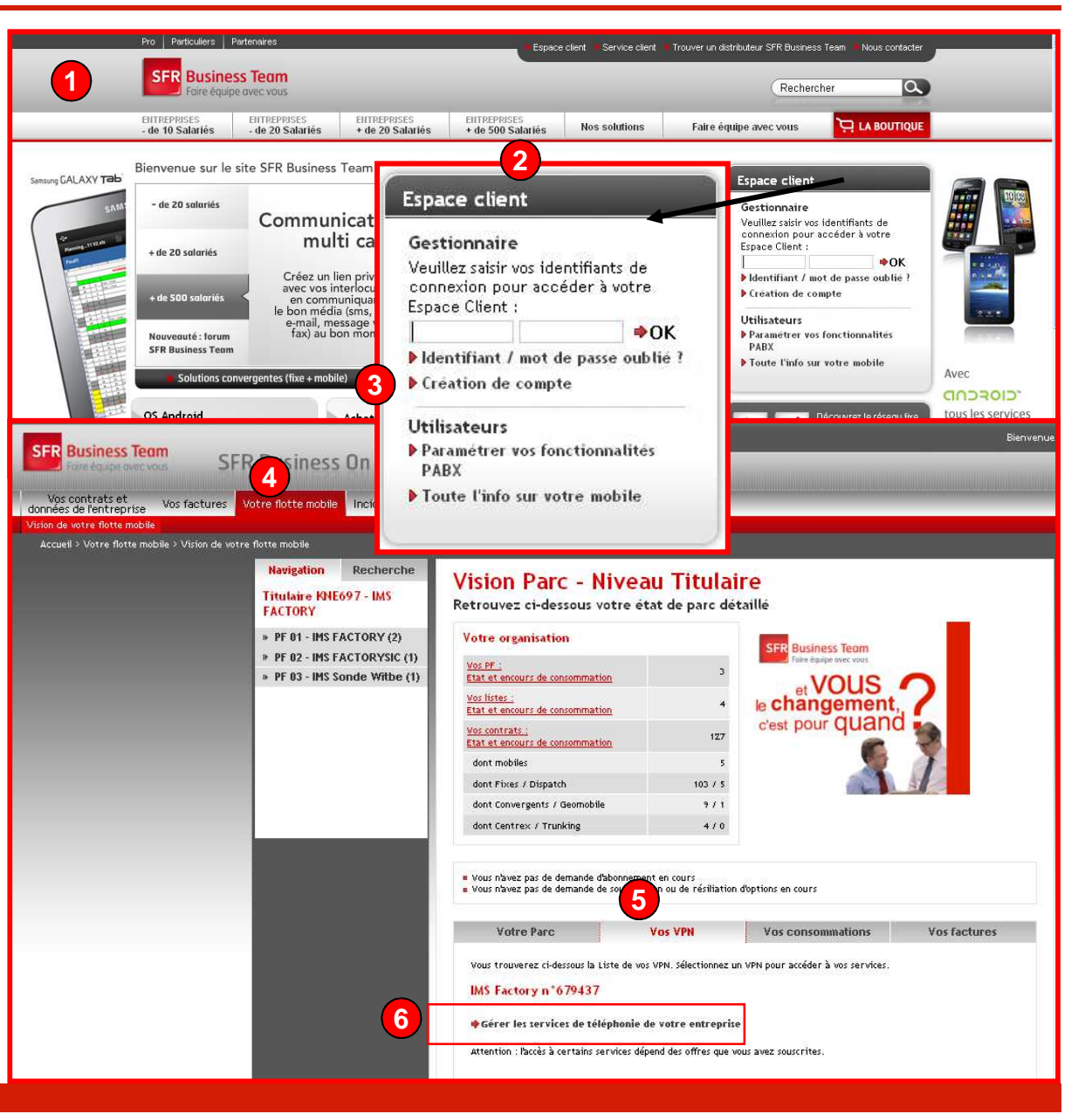

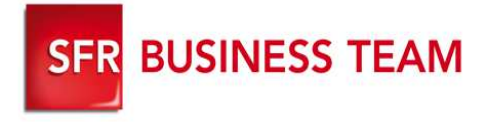

### Détail : Accès au GFcare (1/3)

#### **Connexion à POL (le contenu de l'écran peut évoluer) depuis www.sfrbusinessteam.fr**

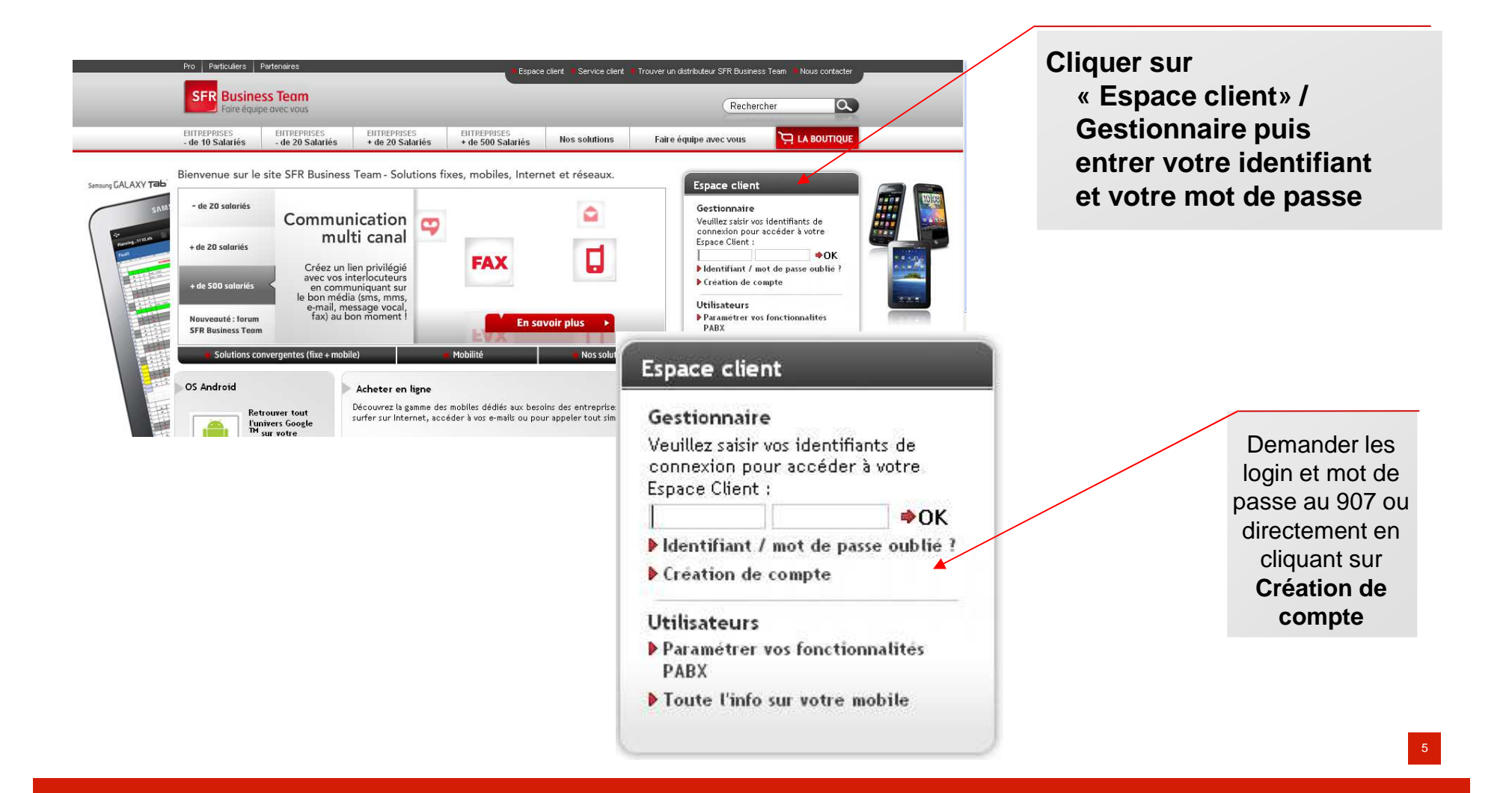

**SFR BUSINESS TEAM** 

### Détail : Accès au GFcare (2/3)

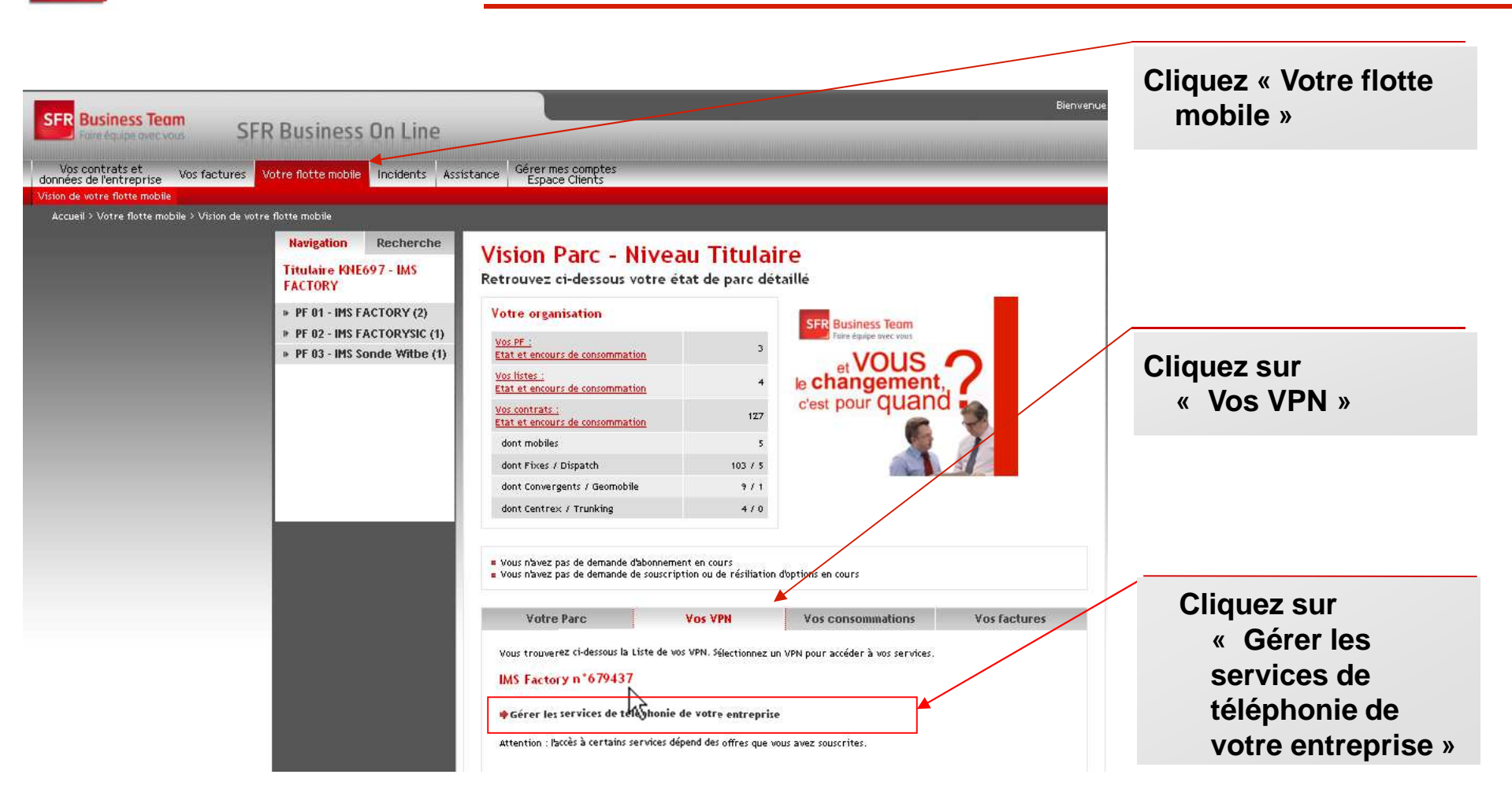

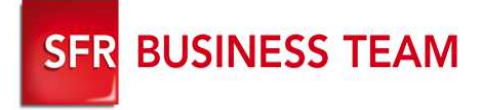

### Détail : Accès au GFcare (3/3)

# En tant que **gestionnaire de flotte**

vous pouvez

**1. Gérer votre répertoire d'entreprise** (accès à la modification des nom, prénom, n° privé de vos utilisateurs)<br>**Configurer les services Configurer les services de téléphonie** de vos **utilisateurs** (renvoi

d'appel, signal d'appel, etc…) unitairement ou en masse

- 2. Configurer les **services de groupe** de votre entreprise (groupe d'appel, d'interception)
- 3. Visualiser vos exportations de configuration de votre flotte
- 4. Gérer la liste de numérotation abrégée générale
- 5. Consulter vos sites Office Zone

#### **Note :**

Les modifications en masse ne peuvent se faire que sur les même type de ligne (fixe, fixe+mobile, mobile avec option PABX, ligne mobile sur site)

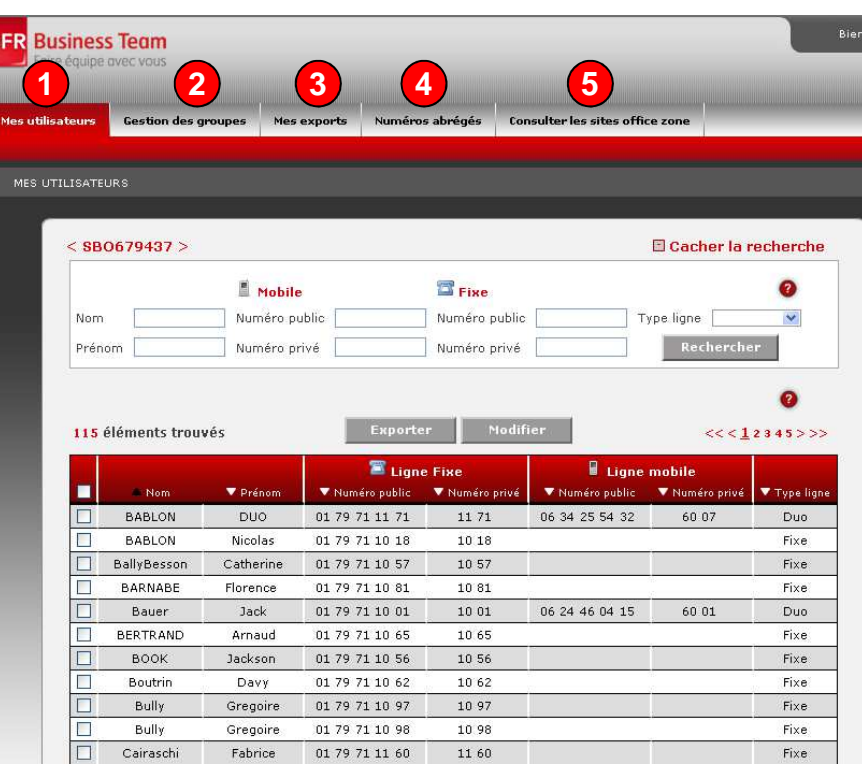

7

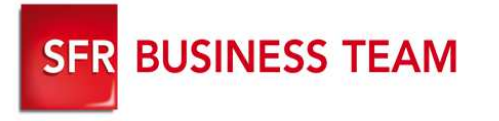

### Visualiser vos utilisateurs

#### **Se connecter au GFcare et cliquez sur l'onglet « Vos utilisateurs »**

- 1. Visualisez l'ensemble de vos utilisateurs fixe, mobile, fixe+mobile, mobile sur site, déclarés dans votre entreprise.
- 2. Cliquez sur un utilisateur pour accéder à la configuration de ses paramètres de téléphonie

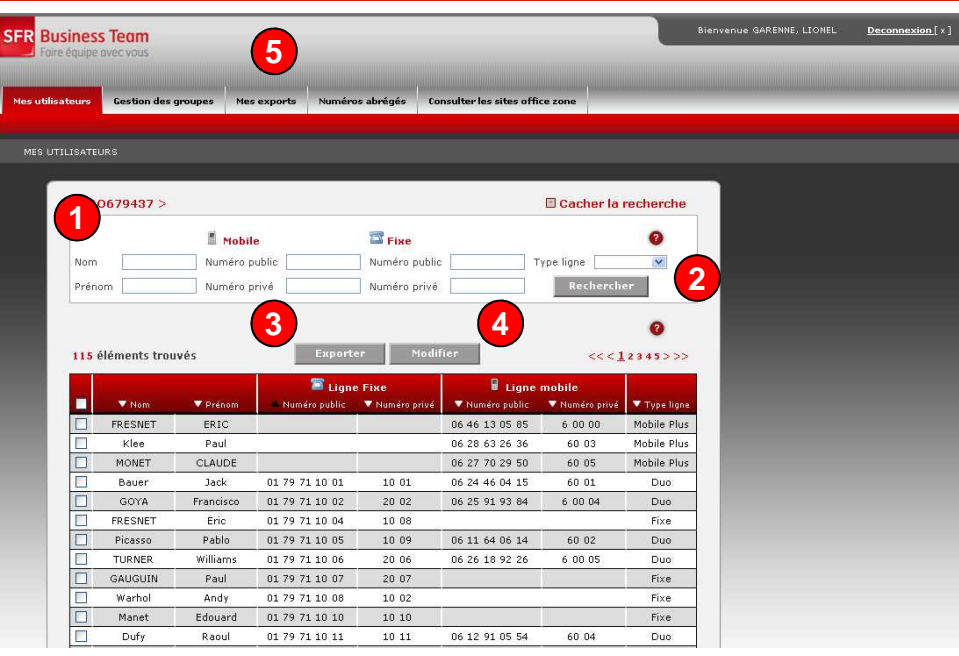

#### **Note :**

Vous pouvez effectuer une recherche d'utilisateur, sur son Nom, Prénom, numéros public, privé, fixe oumobile**1**

Pour n'afficher qu'un seul type de ligne, sélectionnez le dans le menu déroulant « type de ligne » **2**

- Pour faire des **modifications en masse,** sélectionnez plusieurs utilisateurs et cliquez sur « **Modifier** » (les lignes sélectionnées doivent être de même type : fixe, ou mobile ou fixe+mobile ou mobile sur **3**site)
- Pour exporter la configuration de téléphonie des lignes de vos utilisateurs, sélectionnez les lignes souhaitées et cliquez sur « Exporter ». (4) Une fois téléchargés, vos exports sont disponibles sur l'onglet « Mes exports»**5**

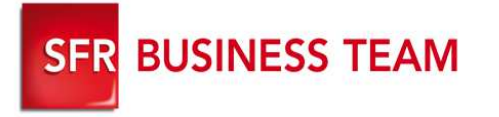

### Modifier les coordonnées de vos utilisateurs

**Se connecter au GFcare et cliquez sur l'onglet « Vos utilisateurs »**

- 1. Cliquez sur un Utilisateur
- 2. Cliquez sur Modifier
- 3. Modifiez
- 1. Le nom
- Le prénom2.
- Le numéro privé fixe (si présent)3.
- 4. Le numéro privé mobile (si présent)
- 4. Valider

#### **Note :**

Les modifications sont prises en comptes automatiquement dans votre annuaire d'entreprise accessible depuis votre terminal. (compter entre 30 et 40 min).

La mise à jour des informations présentes sur l'écran du terminal en mode repos nécessite un reboot (du terminal).

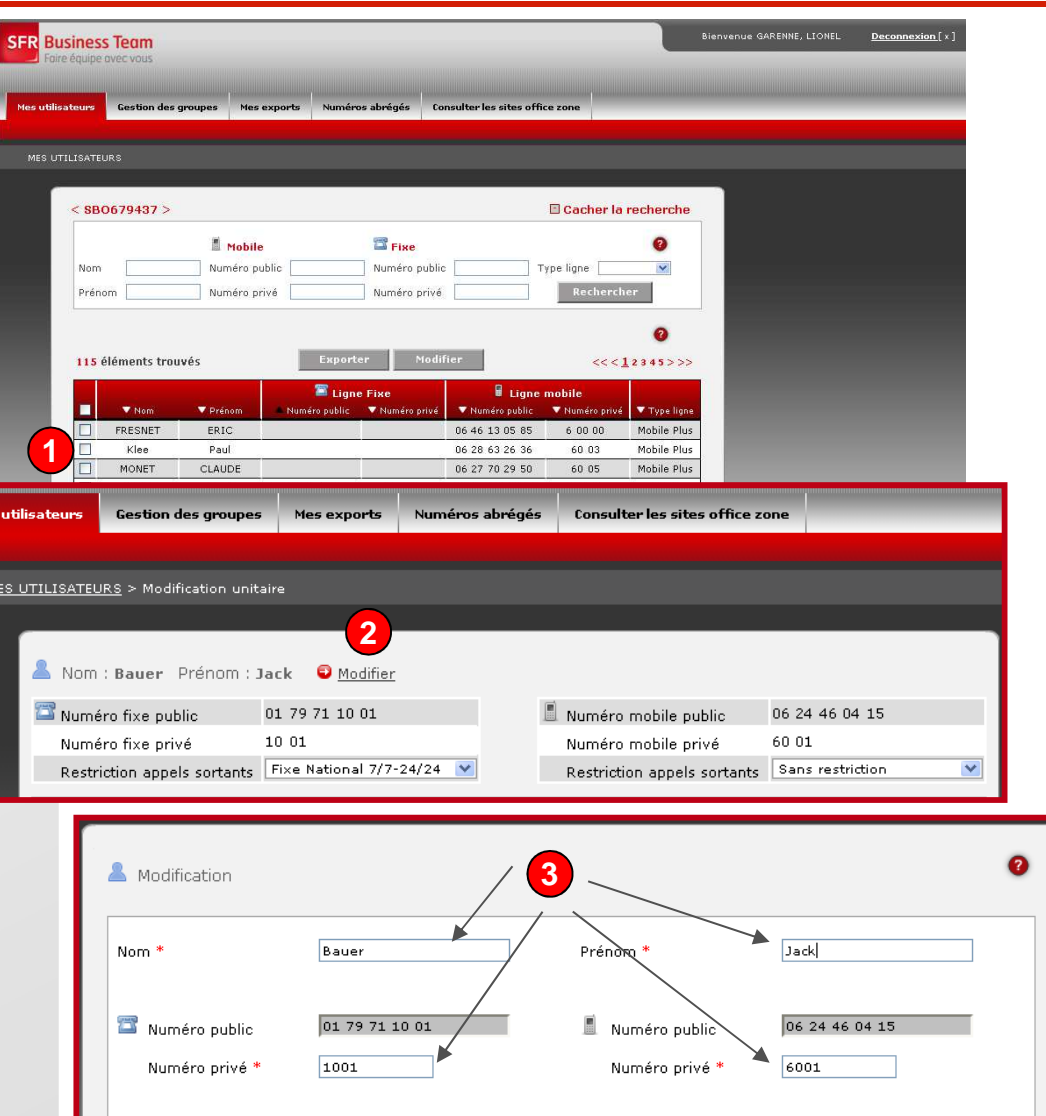

Annuler

Valider

9

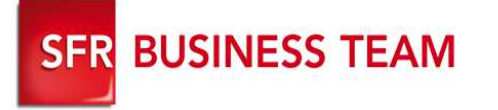

### Modifier le profil d'appel sortants de vos utilisateurs

**Se connecter au GFcare et cliquez sur l'onglet « Vos utilisateurs »**

- 1. Cliquez sur un Utilisateur
- 2. Cliquez sur Modifier
- 3. Choisissez le profil souhaité

4. Valider

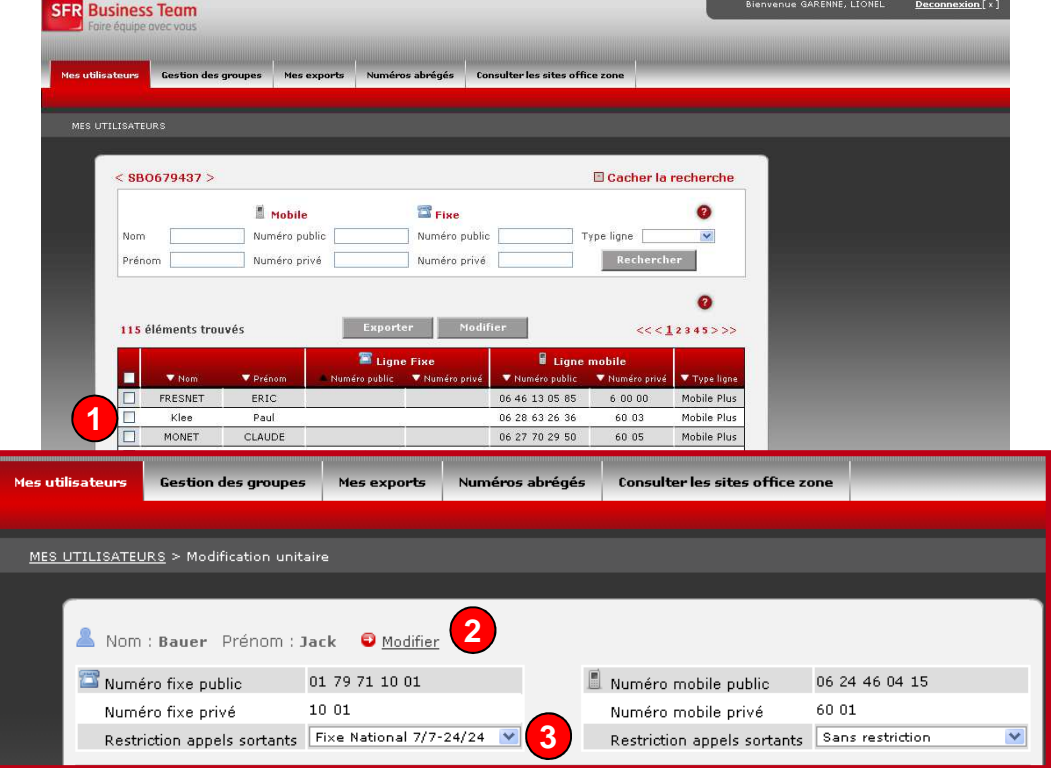

#### **Note :** détail des profils :

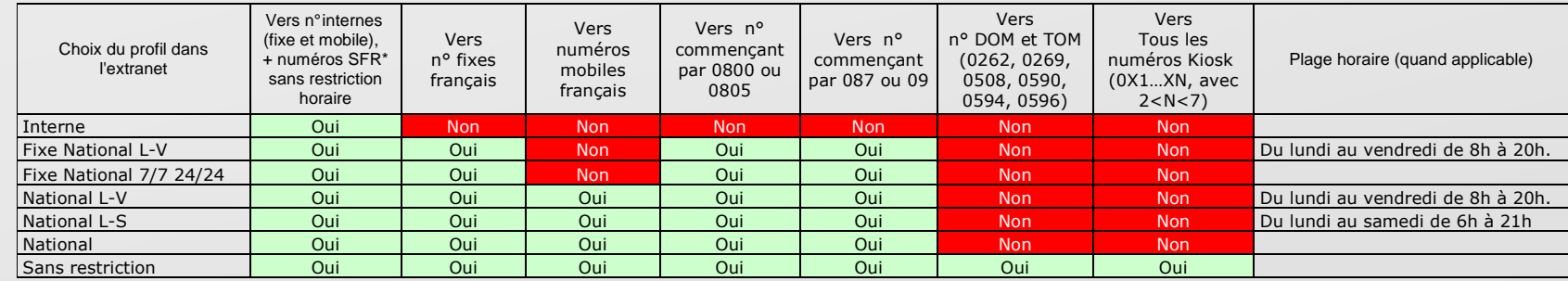

\*123, 900, 950, n° d'urgencesPour les profil dépendant de plages horaires : en dehors des horaires travaillés et jours fériés (01/01, 01/05, lundi de Pâques, 08/05, 14/07, 15/08, 01/11, 11/11 25/12) les profils d'appels sortant sont équivalent au profil Interne.

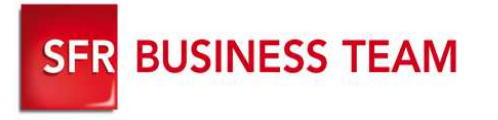

### Modifier les options disponibles

**Se connecter au GFcare et cliquez sur l'onglet « Vos utilisateurs » / Bloc option**

- 1. Visualiser la présence de l'option PABX mobile
- 2. Activer / Désactiver
	- l'option Communicator
- 3. Valider

#### Nom : Dufy Prénom : Raoul O Modifier Numéro fixe public 01 79 71 10 11 Numéro mobile public 06 12 91 05 54 10 11 60 04 Numéro fixe privé Numéro mobile privé Restriction appels sortants Sans restriction Restriction appels sortants Sans restriction ×  $\bullet$  Options  $\bullet$ PABX Mobile 置 NA  $\Box$  Oui **1**Communicator C Activé O Désactivé **2**

#### **Note :**

**Vous ne pouvez souscrire à l'option Communicator que pour les utilisateurs déjà créés dans Sfère**

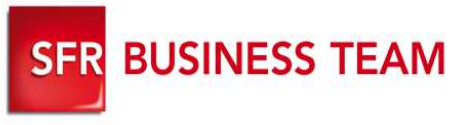

### Présenter un autre numéro fixe

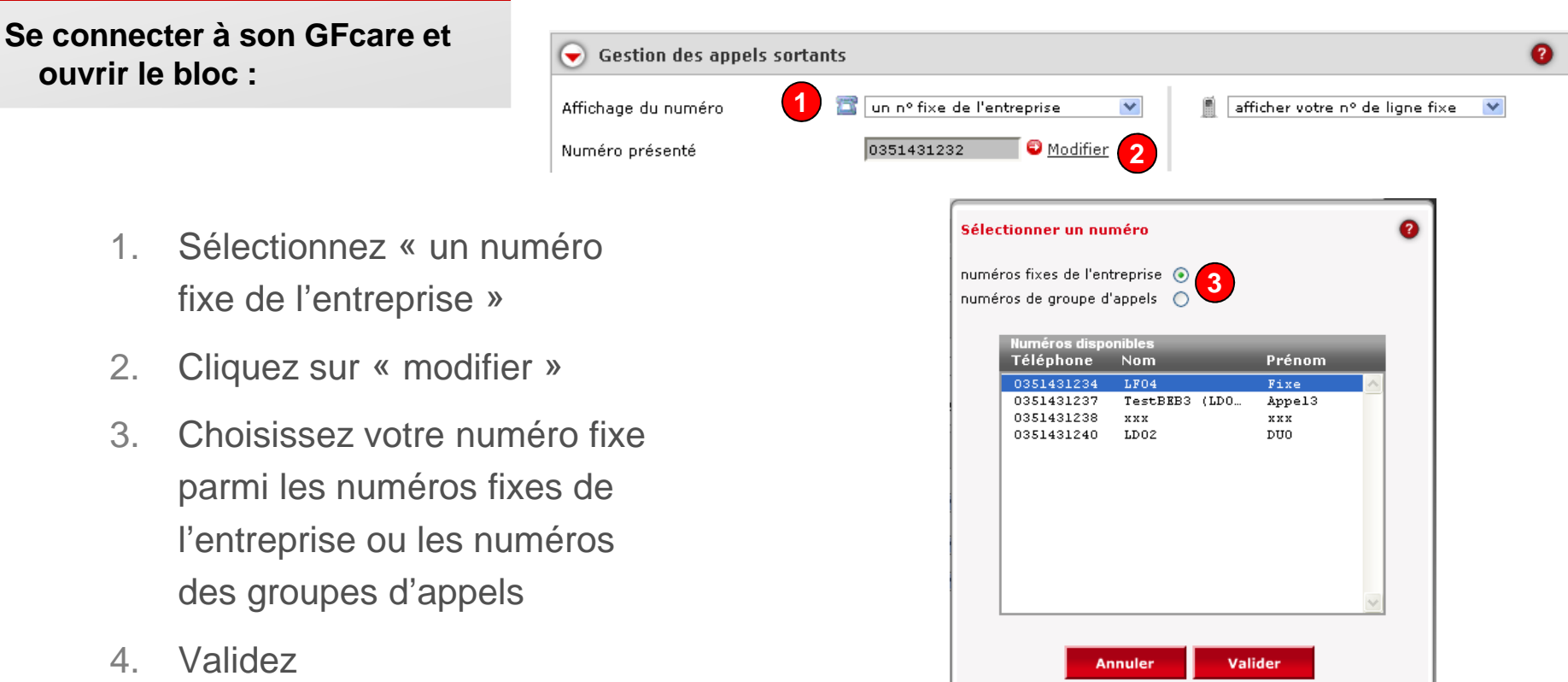

#### **Validez**

**Le service est pris en compte immédiatement**

# **SFR BUSINESS TEAM**

### **Se connecter à son GFcare et ouvrir le bloc :**

- 1. Téléchargez vos annonces
- 2. Associez une annonce à type d'annonce (accueil, mise en attente, d'attente sur double appel) pour chaque ligne de votre entreprise (fixe et mobile)
- 3.Validez

### Personnaliser votre accueil téléphonique

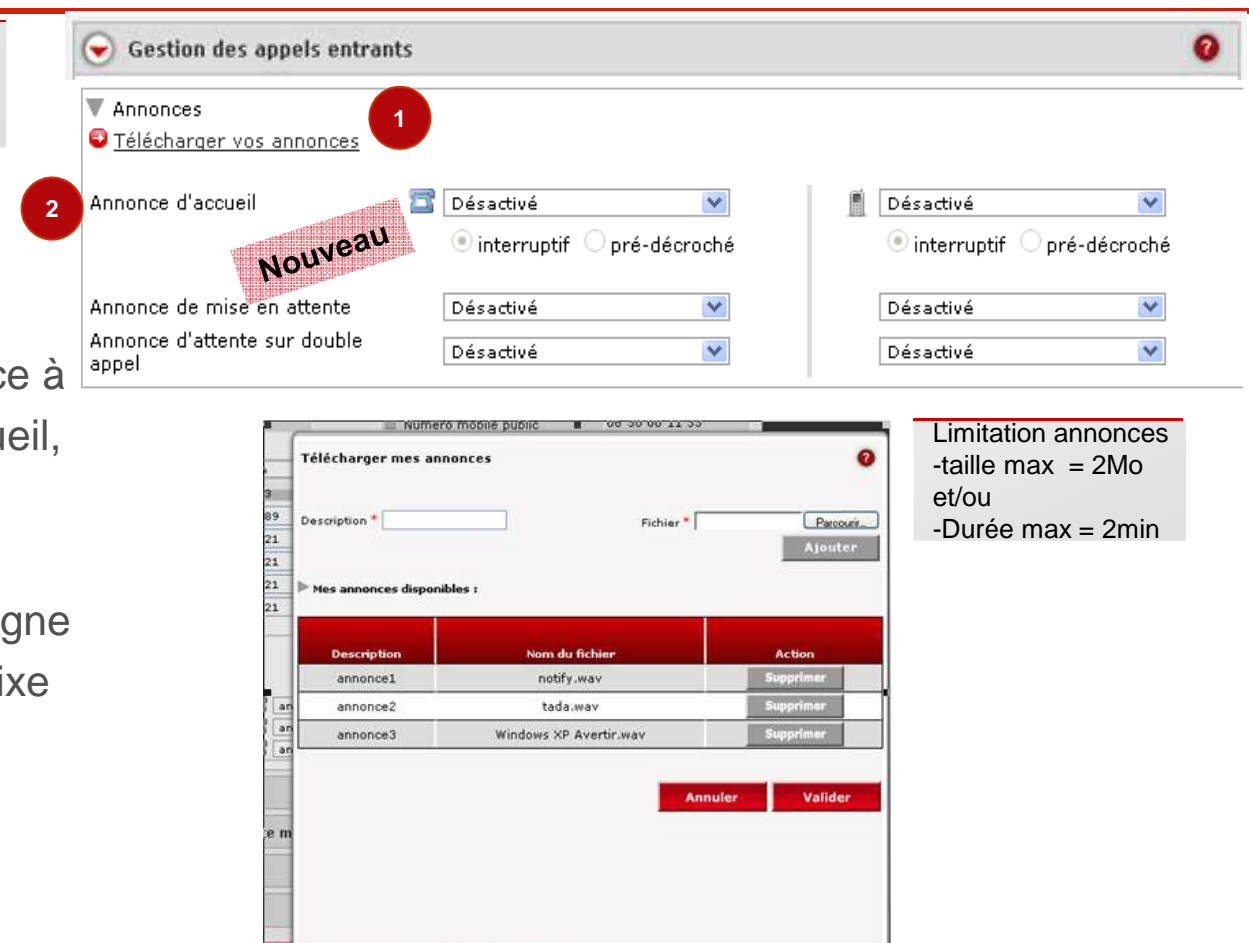

#### **Note**

**Les annonces téléchargées ne sont sélectionnables que dans une même session (2 Mo ou 2 min max par annonce)**

**Mode interruptif = l'annonce d'accueil s'arrête dès que vous décrochez**

**Mode pré décroché = l'annonce est jouée en totalité avant de faire sonner votre poste**

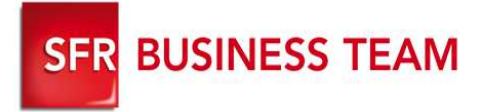

### Configurer les touches programmables des postes

#### **Se connecter à son GFcare et ouvrir le bloc :**

- 1. Choisissez votre type de touche programmable (raccourci, supervision, interception)
- 2.Cliquez sur  $\rightarrow$  pour sélectionner la ligne à superviser ou mettre en raccourcis
- 3. Pour la supervision : sélectionnez le type de notification

d'interception auquel vous appartenez

4. Valider

compte votre configuration

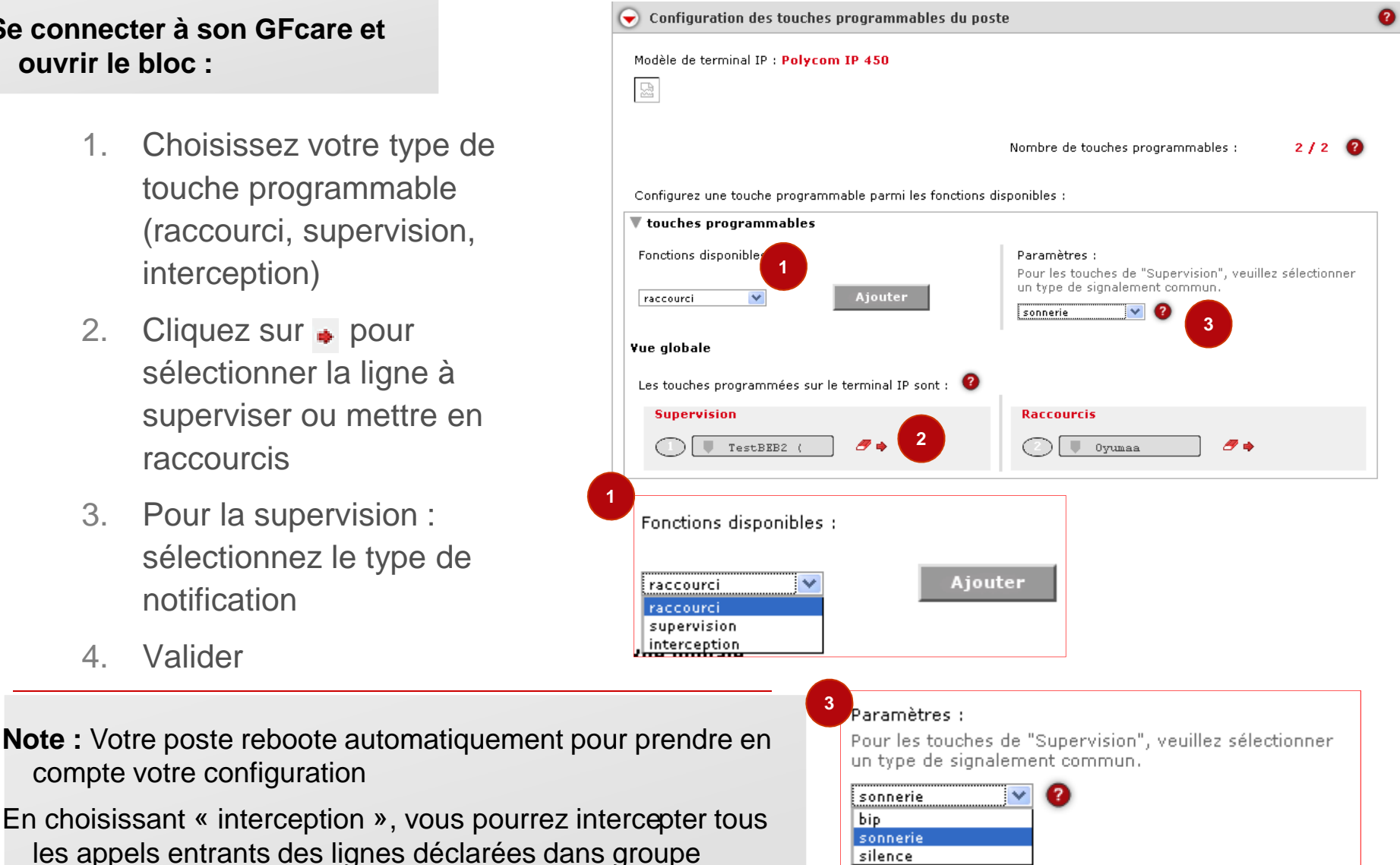

silence

14

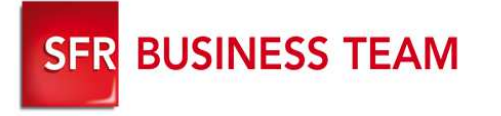

### Visualiser vos groupes d'appel

- **Se connecter au GFcare et cliquez sur l'onglet « Gestion des groupes » / Groupe d'appels**
	- 1. Visualisez l'ensemble de vos groupes d'appel
	- 2. Cliquez sur le nom du groupe pour visualiser la liste de ses membres (jusqu'à 1000)
	- 3. Cliquez sur ➡ pour modifier les paramètres du groupe d'appel et la liste des membres

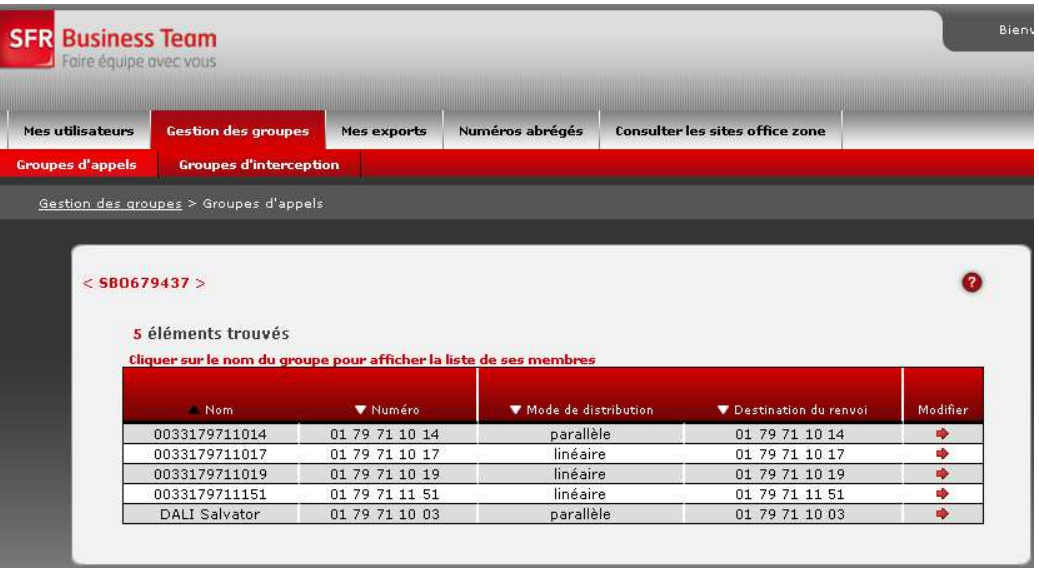

#### **Note :**

Attention, vous ne pouvez pas supprimer les groupes d'appels via l'interface GFcare car ils sont associés à un contrat comme une ligne fixe ou mobile.

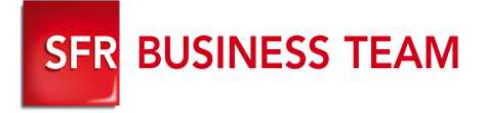

### Visualiser vos groupes d'interception

- **Se connecter au GFcare et cliquez sur l'onglet « Gestion des groupes » / Groupe d'interception**
	- 1. Visualisez l'ensemble de vos groupe d'interception
	- 2. Cliquez sur le nom du groupe pour visualiser la liste de ses membres
	- 3. Cliquez sur ➡ pour modifier le nom du groupe d'interception et la liste des membres

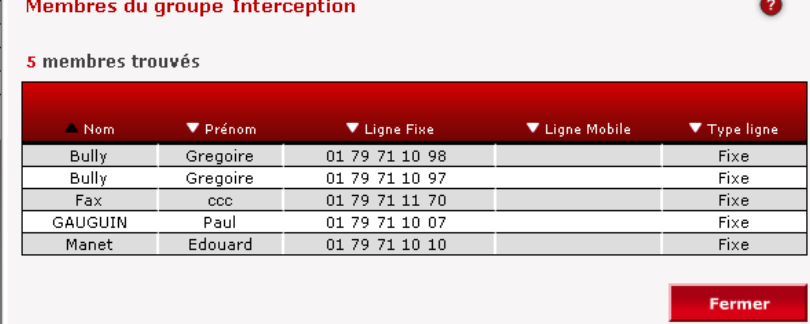

**SF** 

#### **Note :**

Cliquez sur **a** pour supprimer un groupe d'interception

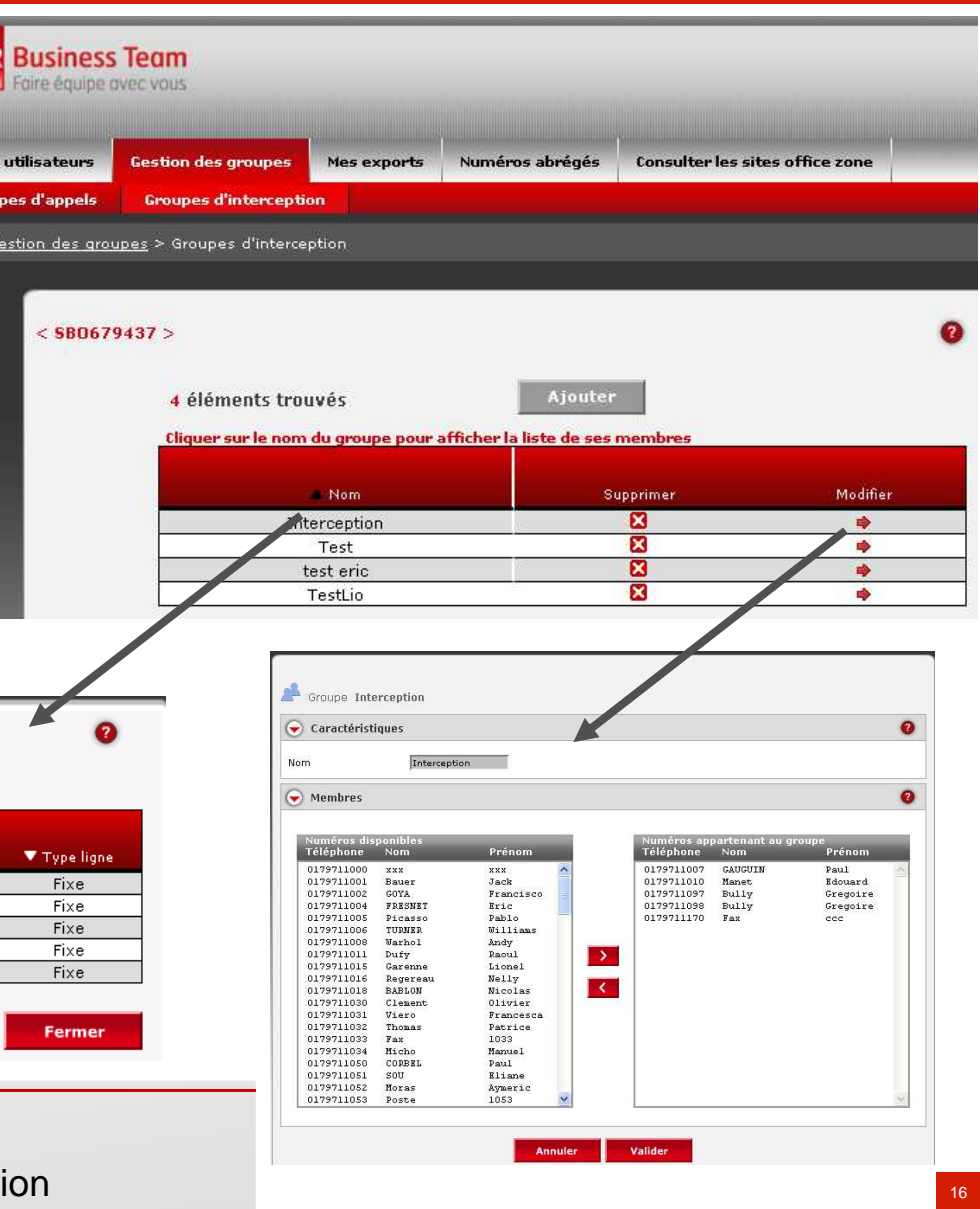

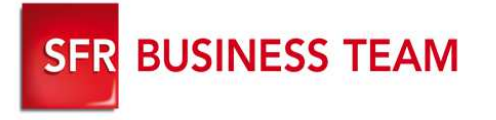

### Visualiser vos exports

**Se connecter au GFcare et cliquez sur l'onglet « Vos Exports »**

- 1. Visualisez vos exports
- 2. Cliquez sur l'export pour le télécharger sur votre poste
- 3. Visualiser vos export en cours (avec un état d'avancement)

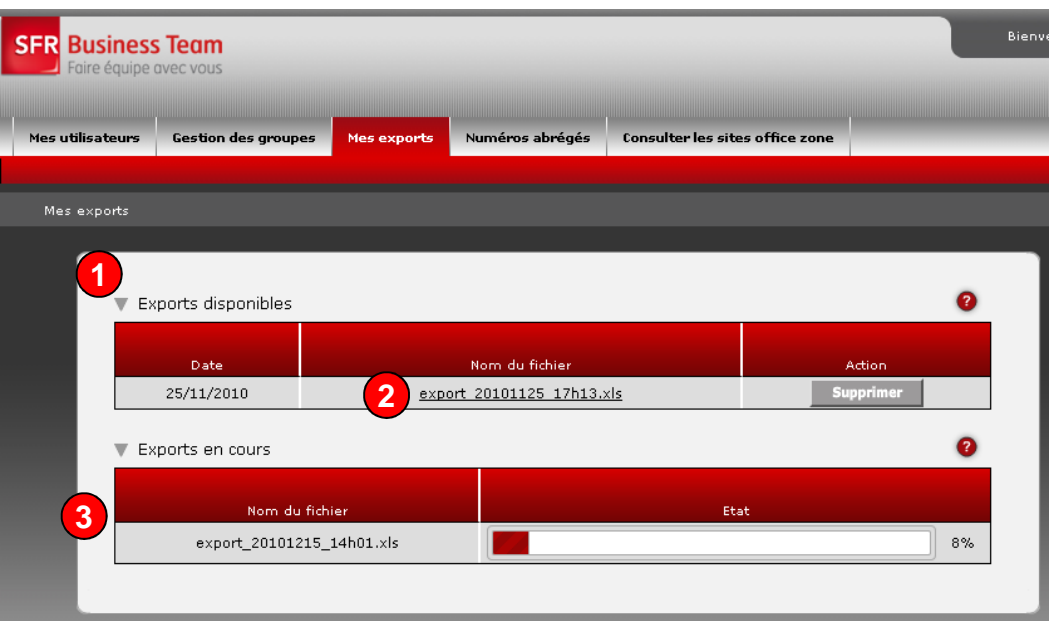

#### **Note :**

La durée d'exportation dépend du nombre de lignes à exporter

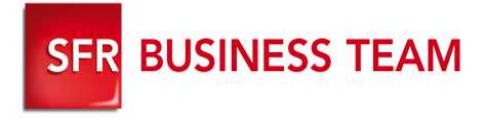

### Gestion de la liste de numérotation abrégée

**Gérer votre liste de numérotation abrégée générale d'entreprise en toute simplicité** 

- 1. Visualisez l'ensemble de votre liste de numérotation abrégée
- 2. Ajouter unitairement une entrée à votre liste
- 3.Importer l'ensemble de votre liste
- 4.Exporter l'ensemble de votre liste

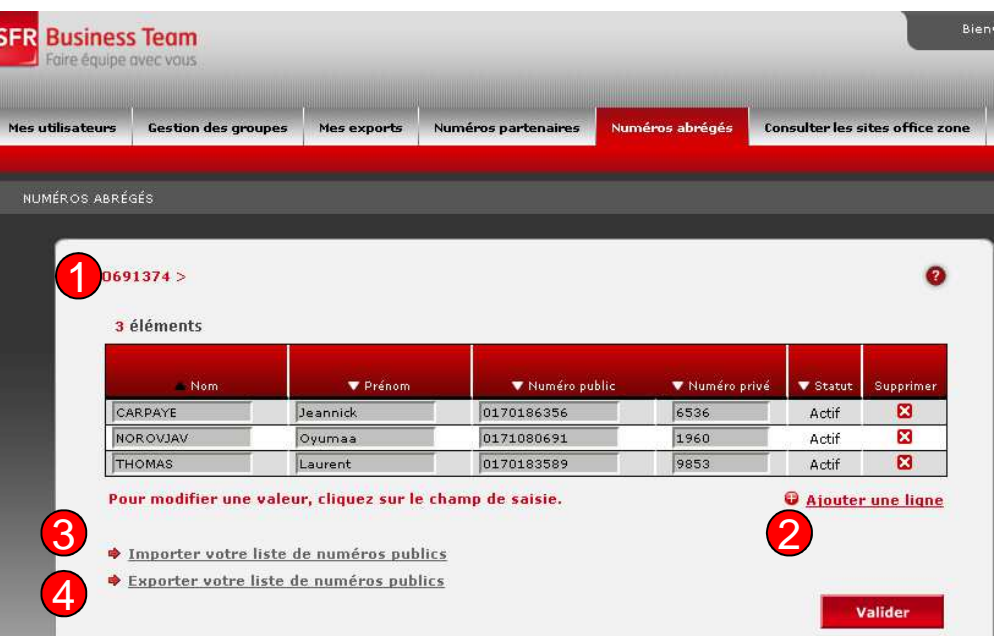

#### **Note :**

Attention ne pas mettre d'accent dans la liste (restriction jusqu'au 30/01/2011)

Vous pouvez ajouter jusqu'à 500 numéros à la listes

Tous les numéros sont autorisés à l'exception des numéros de votre entreprises ( $\rightarrow$  doublons)

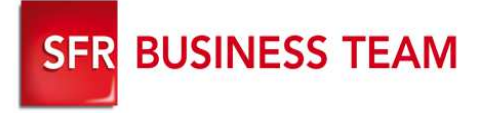

**Se connecter au GFcare et cliquez sur l'onglet « Consulter les sites Office Zone »**

- 1. Cliquez sur Importer votre liste de numéros publics
- 2. Télécharger votre fichier plat format CSV séparateur » ; » sous le format :

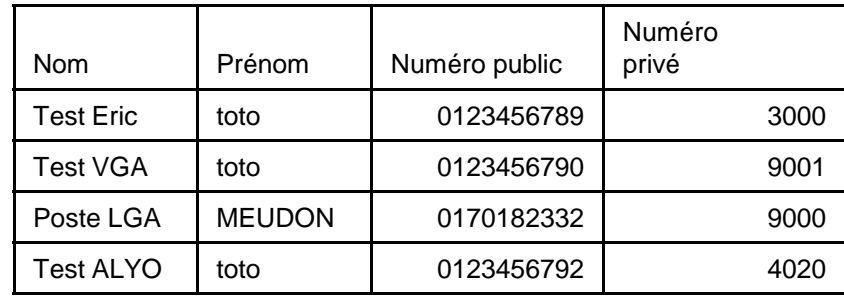

### Importer la liste de Numéros Abrégés

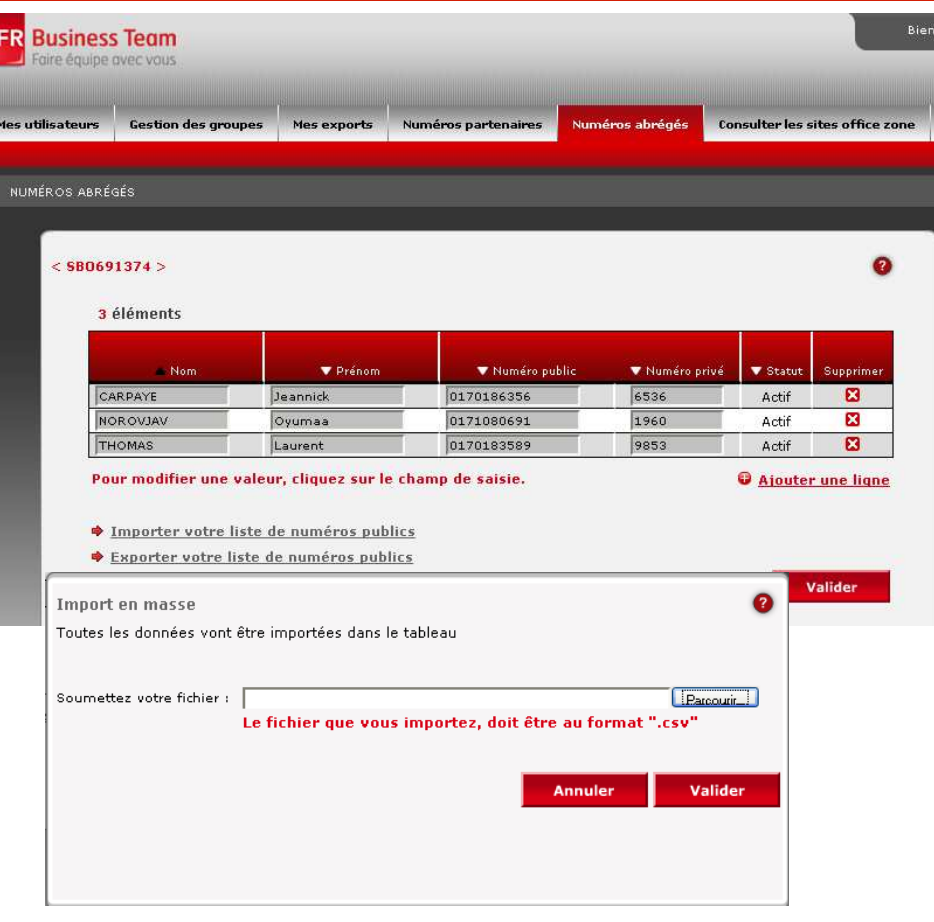

#### **Note**

Ne pas oublier d'inclure la première ligne désignant les nom, prénom, Numéro public et Numéro privé

Ne pas mettre de numéro interne à l'entreprise.

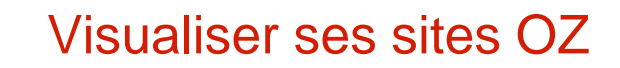

**Se connecter au GFcare et cliquez sur l'onglet « Consulter les sites Office Zone »**

**SER BUSINESS TEAM** 

1. Visualisez l'ensemble de vos sites déclarés sur votre VPN

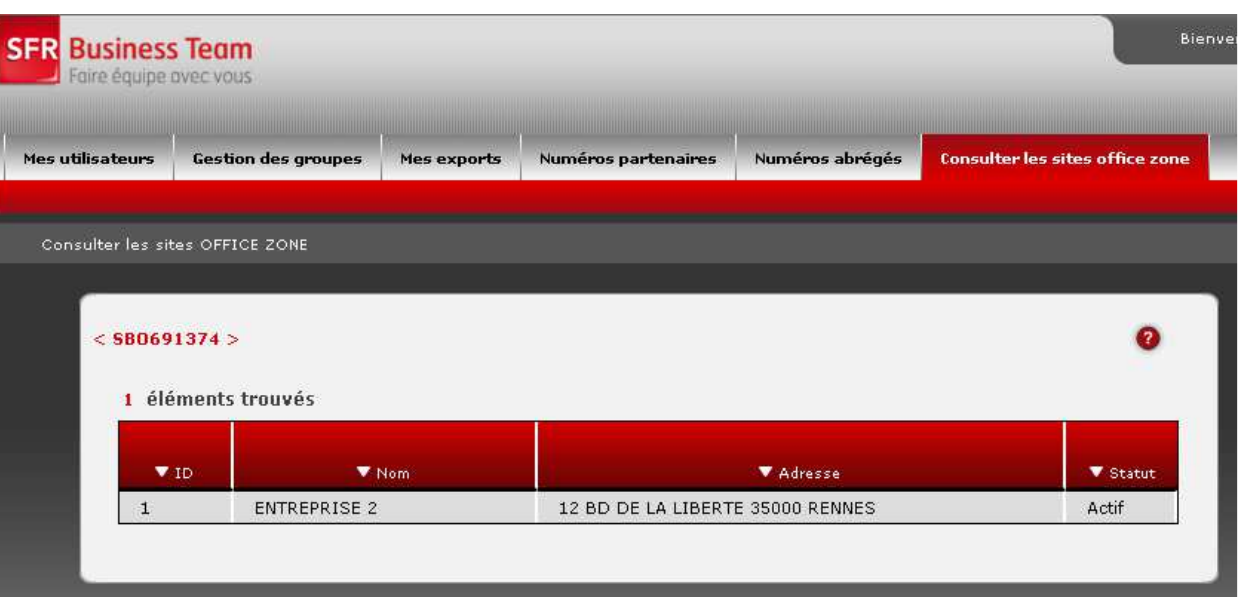

#### **Fonctionnement**

- 1. Tous les mobiles ayant l'option OZ ou les mobiles sur sites bénéficient d'une tarification spécifique (cf offre associée)
- 2. Comportement du profil d'appel sortant « Restreint site » (configurable depuis la configuration unitaire de la ligne, onglet « Mes Utilisateurs »)
	- 1.Sur le(s) site(s) de l'entreprise : équivalent au profil « pas de restriction »
	- 2.En dehors du/des site(s) de l'entreprise : appels uniquement vers n° d'urgence, 123, 900, 907,<br>931 et 950 931 et 950

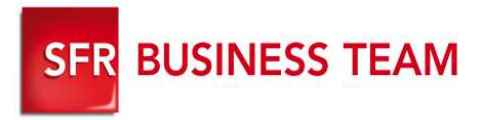

- **Le Selfcare est un extranet permettant à l'utilisateur final de configurer lui-même ses services de téléphonie**
- **Le Selfcare est accessible uniquement depuis le lien :** https://usercare.sfrbusinessteam.fr
- **Pour se connecter,** 
	- **l'utilisateur utilise comme identifiant son numéro de ligne fixe ou mobile**
	- **Le code de connexion est envoyé :**
		- **par SMS pour les mobiles, mobile sur site et DUO (fixe+mobile)**
		- **par SMS vocalisé pour les fixes**

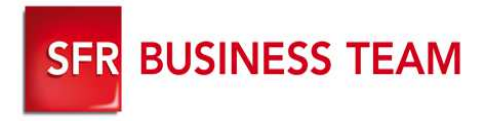

# 1. Obtenir son mot de passe d'accès

 $\Box$ Allez sur : https://usercare.sfrbusinessteam.fr

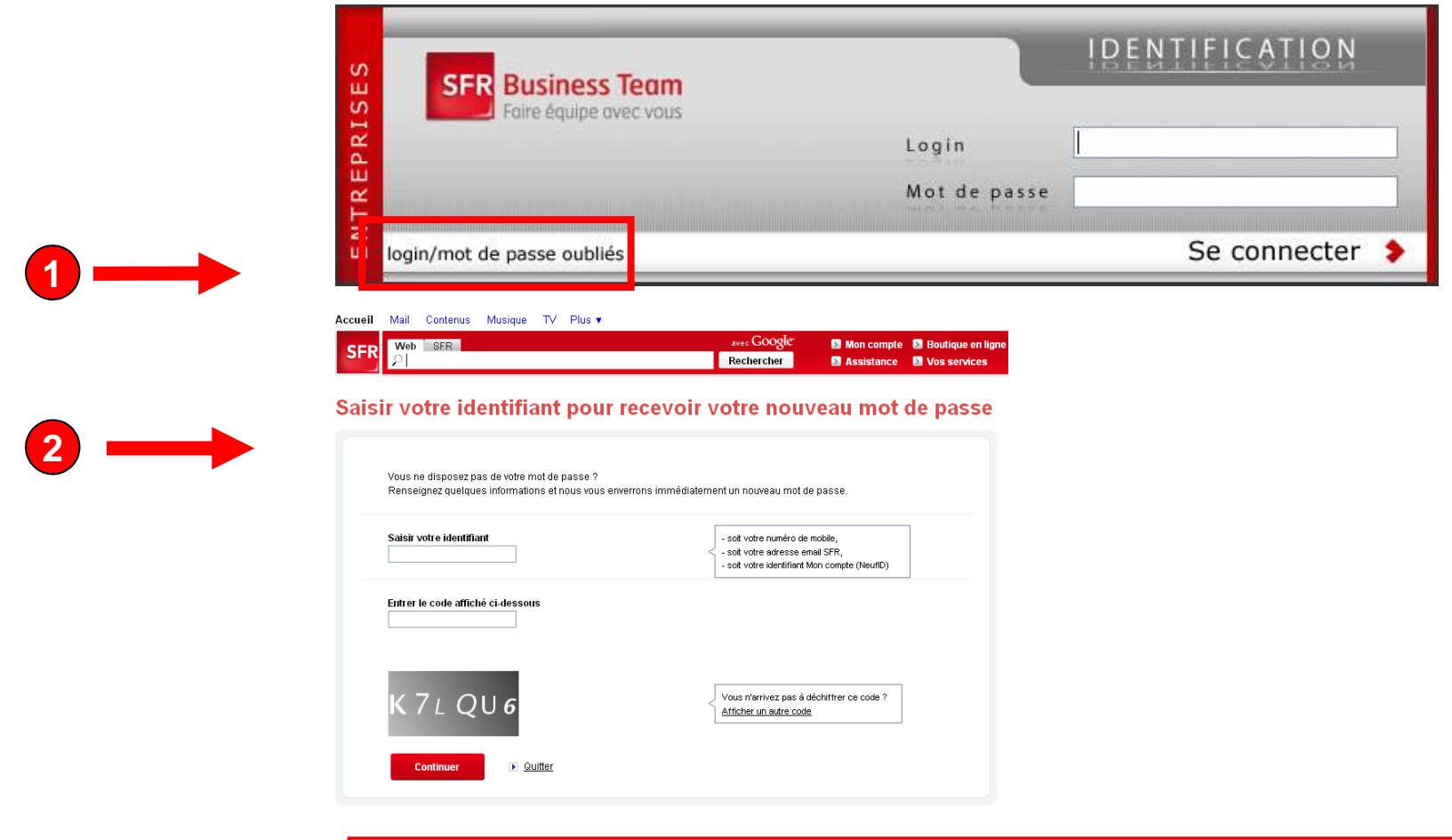

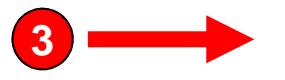

 Vous recevez un mot de passe sur votre terminal fixe via un SMS vocalisé, ou SMS sur votre mobile (Ligne mobile sur site, DUO)

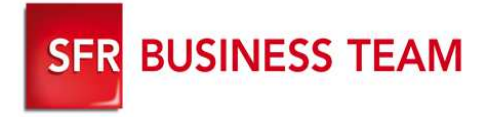

## 2 .Se connecter à son Usercare

23

Retournez sur https://usercare.sfrbusinessteam.fr

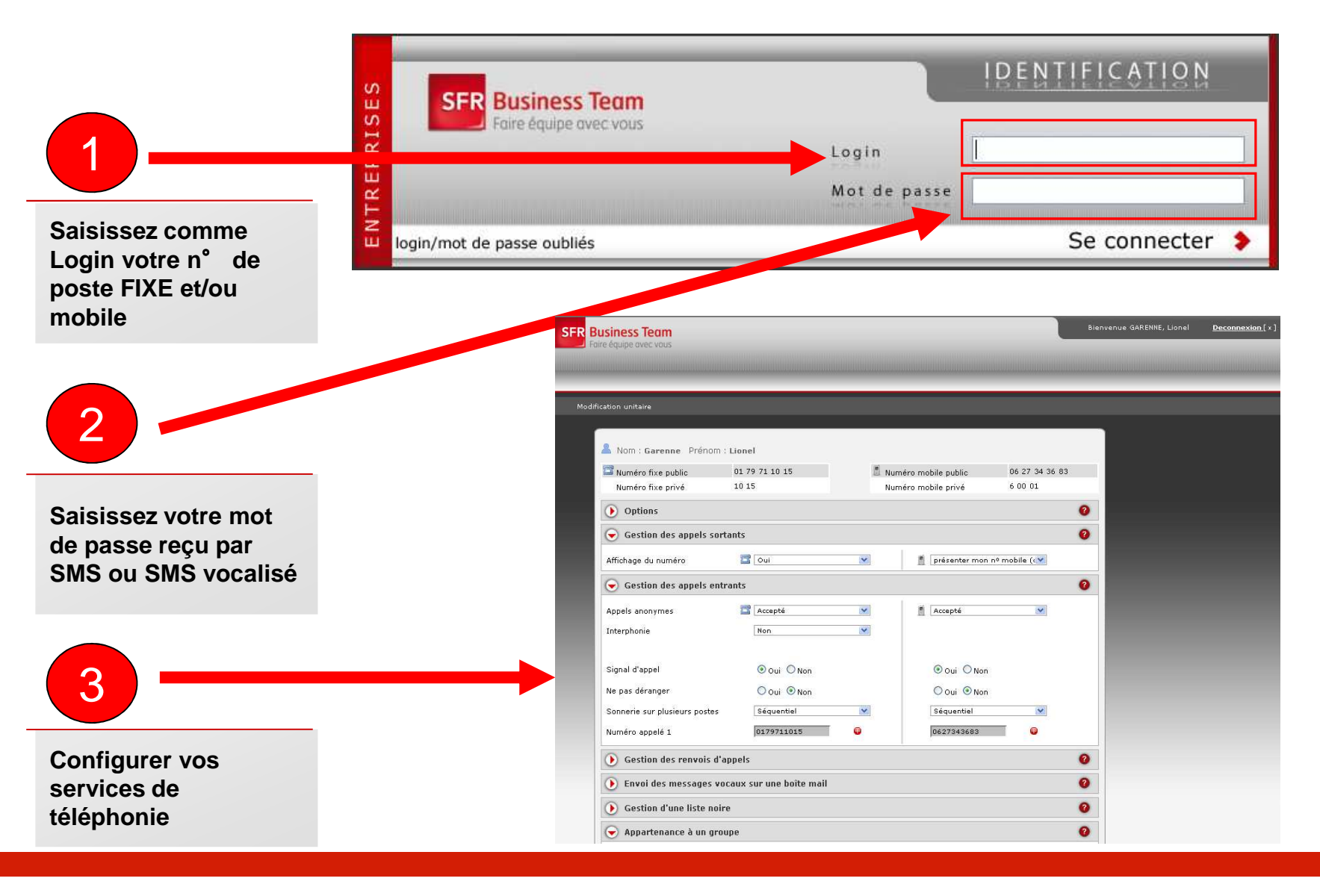

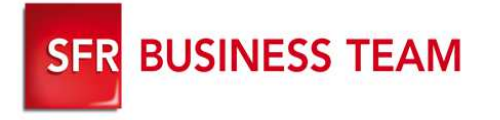

**Se connecter à son Usercare et ouvrir le bloc :** 

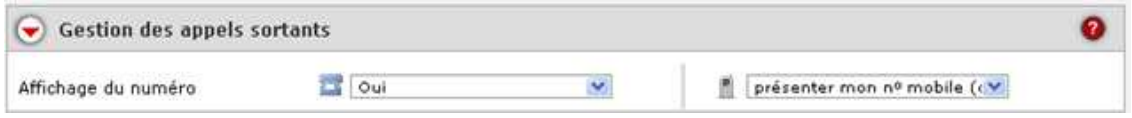

- 1. Pour le fixe : Choisissez de présenter ou de masquer votre n° de téléphone fixe
- 2. Pour le mobile : Choisissez de présenter ou de masquer votre n° de mobile ou de présenter votre n° fixe (DUO uniquement)

#### **Validez**

Le service est pris en compte immédiatement.

Le masquage du numéro fixe ou mobile s'applique pour les appels vers les n° externes à l'entreprise (yc vers les n° de la liste de numérotation générale ) et les mobiles de l'entreprise sans option PABX

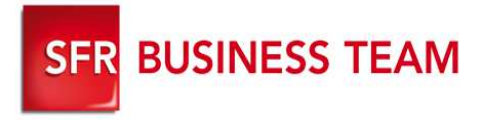

### Distinguer les appels internes versus externes

**Se connecter à son Usercare et ouvrir le bloc :** 

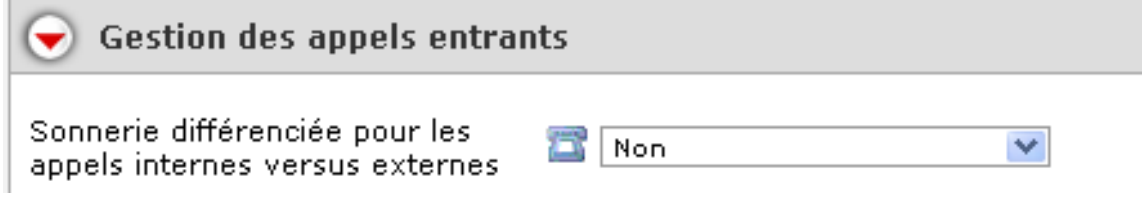

1.Choisissez de différencier les appels internes vs externes

2. Valider

**Note**

Nouveau

**Le type de sonnerie externe est imposée par le système, vous pouvez personnaliser la sonnerie pour les appels internes via le menu du téléphone.**

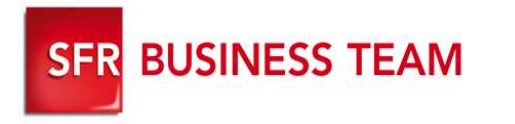

### Configurer appels entrants : rejet des appels anonymes, Interphonie, signal d'appel, ne pas déranger

### **Se connecter à son Usercare et ouvrir le bloc :**

- 1. Choisissez d'accepter/refuser les appels anonymes
- 2. Choisissez d'autoriser / refuser le service d'interphonie (les numéros fixe définis dans la liste leur permet de vous joindre sans que vous ayer besoin de décrocher votre combiné)
- 3. Activez / désactivez le signal d'appel lorsque vous êtes en communication
- 4. Activez / désactivez la fonction « Ne pas déranger ». Lorsque la fonction est activée, tous vos appels entrants seront redirigés vers votre messagerie vocale

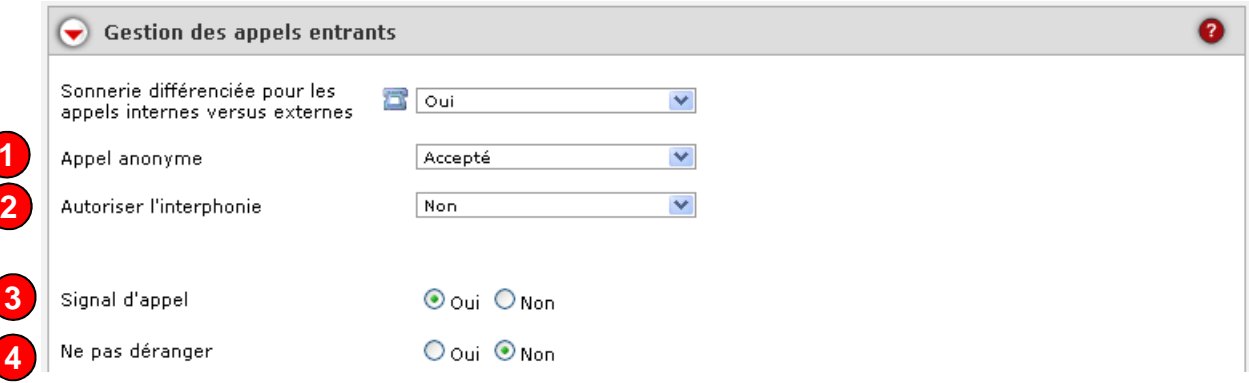

#### **Note**

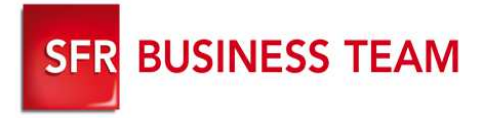

### Configurer la sonnerie multiples

- **Se connecter à son Usercare et ouvrir le bloc :** 
	- 1. Choisissez votre mode de sonnerie multiple (simultanée ou séquentielle)
	- 2. Renseigner les numéros que vous souhaitez (5 max)
	- 3. Validez

#### **Note**

En mode Simultané **:** l'annonce d'accueil personnalisée est jouée

En mode Séquentiel : chaque poste de la liste est sonné 4 fois (17s), choisissez l'ordre de sonnerie en utilisant les flèches  $\blacktriangleright$ . En cas de non réponse, l'appel arrive sur la messagerie vocale de l'appelé.

 $\leftarrow$  Gestion des appels entrants

Numéro appelé 1

Numéro appelé 2

Numéro appelé 3

Pour supprimer un numéro cliquez sur :  $\bullet$ 

Pendant le temps de sonnerie, un message indique à votre correspondant « Veuillez patientez nous recherchons votre correspondant

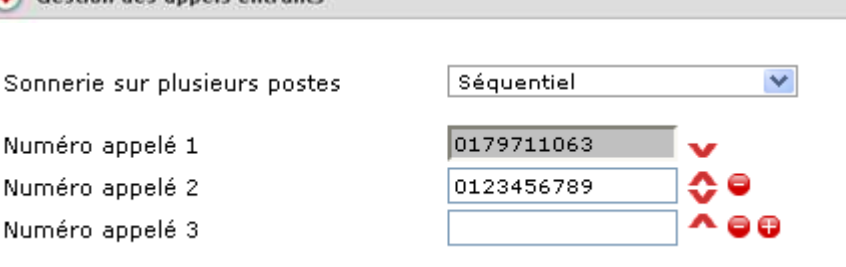

e.

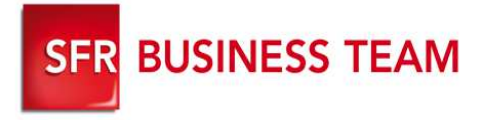

### Configurer vos renvois d'appel

- **Se connecter à son Usercare et ouvrir le bloc :** 
	- 1. Choisissez votre type de renvoi
	- 2. Saisissez la destination (numéro libre ou messagerie)
	- 3. Validez

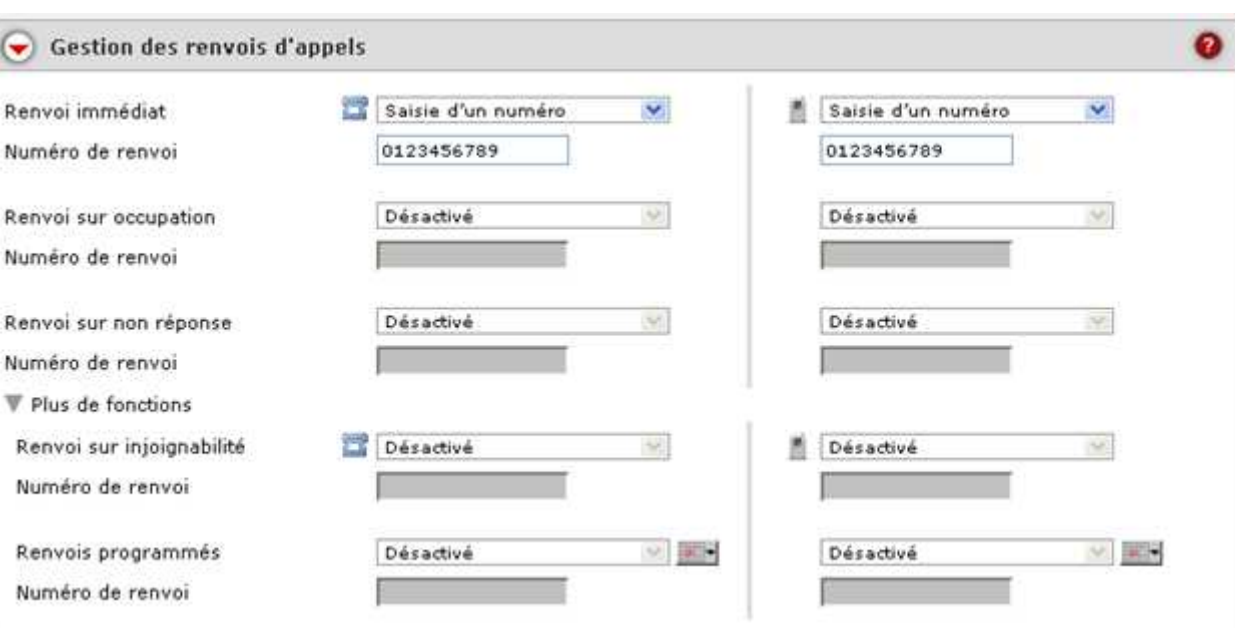

#### **Note**

**Pour désactiver le service choisissez = désactivé**

**le renvoi sur non réponse se déclenche au bout de 4 sonneries ou 18s**

 $\odot$ 

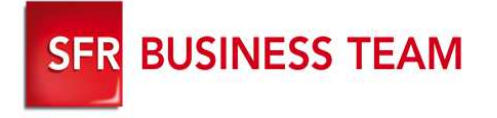

Programmer vos renvois d'appel

**Se connecter à son Usercare et ouvrir le bloc :** 

- 1. Choisissez renvois Programmés
- 2. Définissez vos horaires de travail (n° libre, messagerie, fixe ou mobile pour les DUO)
- 3. Validez

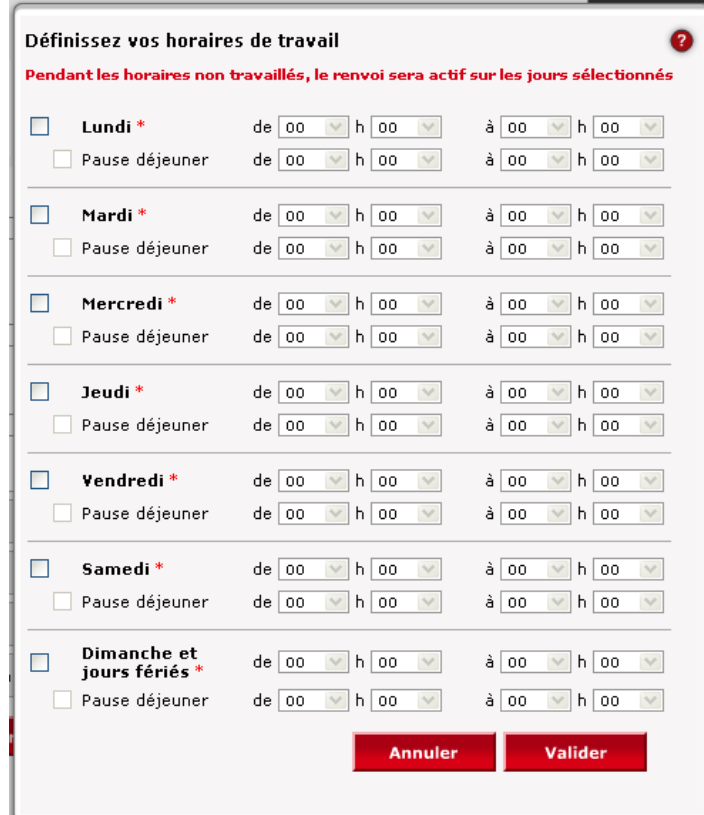

#### **Note**

Vos renvois seront effectifs en dehors de vos horaires travaillés

Pour désactiver le service choisissez = désactivé

### SFR BUSINESS TEAM Configurer ses envois de messages vocaux sur son email

#### **Se connecter à son Usercare et ouvrir le bloc :** Envoi des messages vocaux sur une boîte mail  $\bullet$  $(\blacktriangledown)$ O oui O Non Envoi des messages vocaux sur mail lionel.garenne@sfr.i Adresse mail Envoi d'une notification d'un message sur la boîte mail O  $_{\odot}$ Envoi du message complet sous forme de mail

#### **Note**

**Le service est pris en compte immédiatement**

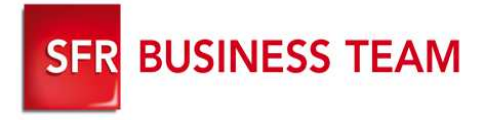

### Gérer votre liste Noire

**Se connecter à son Usercare et ouvrir le bloc :** 

> 1. Activez votre liste **Noire**

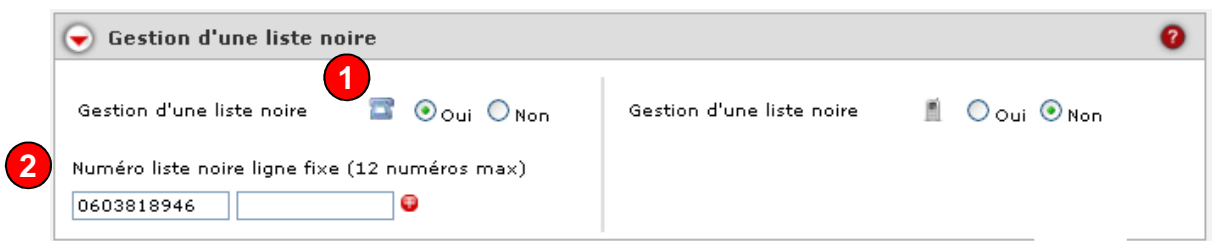

2. Saisissez les

numéros dont

vous ne

souhaitez pas

recevoir les

appel

**Note**

**Les appels sont redirigés vers un disque de dissuasion.**

**Un utilisateur Fixe + mobile dispose d'une liste noire pour son fixe et son mobile**

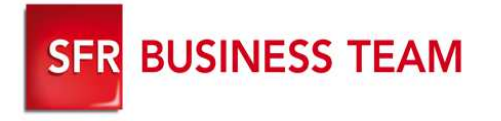

### Gérer vos Groupes

**Se connecter à son Usercare et ouvrir le bloc :** 

> 1. Choisissez votre type de groupe

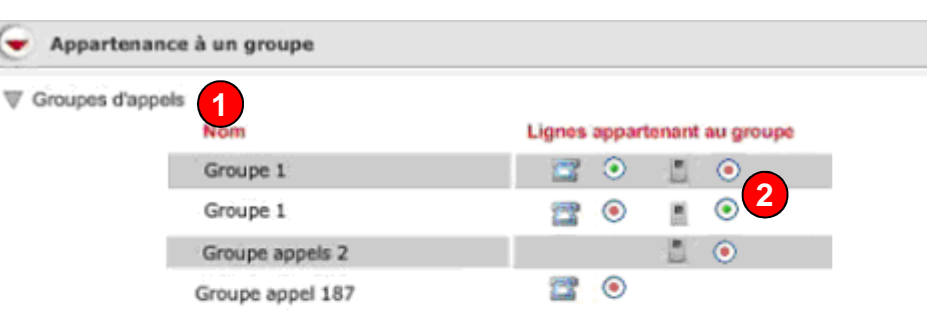

cliquer sur l'icône pour modifier le statut de connection ⊙ connecté ⊙ déconnecté

V Groupe

2. Connectez/Déconnecter vous aux groupes d'appel en cliquant sur les boutons  $\Theta$  ou  $\Theta$ 

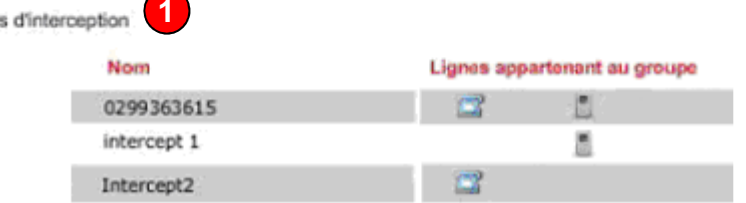

#### **Note**

**Pour désactiver le service choisissez = désactivé**

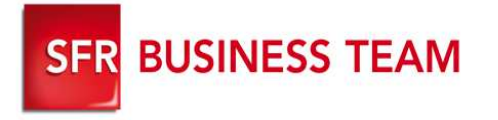

### Gérer vos Groupes (version GFcare)

**Se connecter à son GFcare et ouvrir le bloc :** 

- 1. Choisissez votre type de groupe
- 2. Cliquez sur <sup>o</sup> pour modifier les membres de vos groupes d'appel ou d'interception
- 3. Cliquez sur Dou D pour Connectez/Déconnecter à vos groupes d'appel

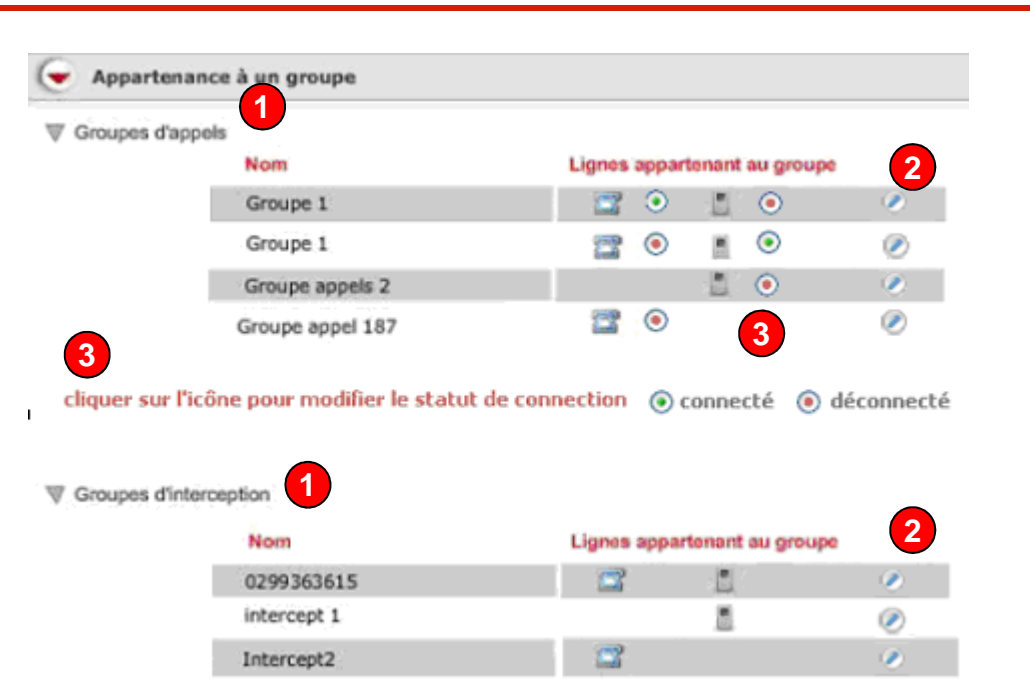

#### **Note**

**Pour désactiver le service choisissez = désactivé**

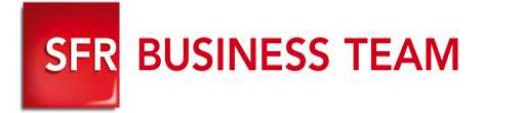

### Configurer les touches programmables des postes

**Se connecter à son Usercare et ouvrir le bloc :** 

- 1. Choisissez votre type de touche programmable (raccourci, interception)
- 2. Cliquez sur  $\overline{\phantom{a}}$  pour sélectionner la ligne à mettre en raccourcis
- 3. Valider

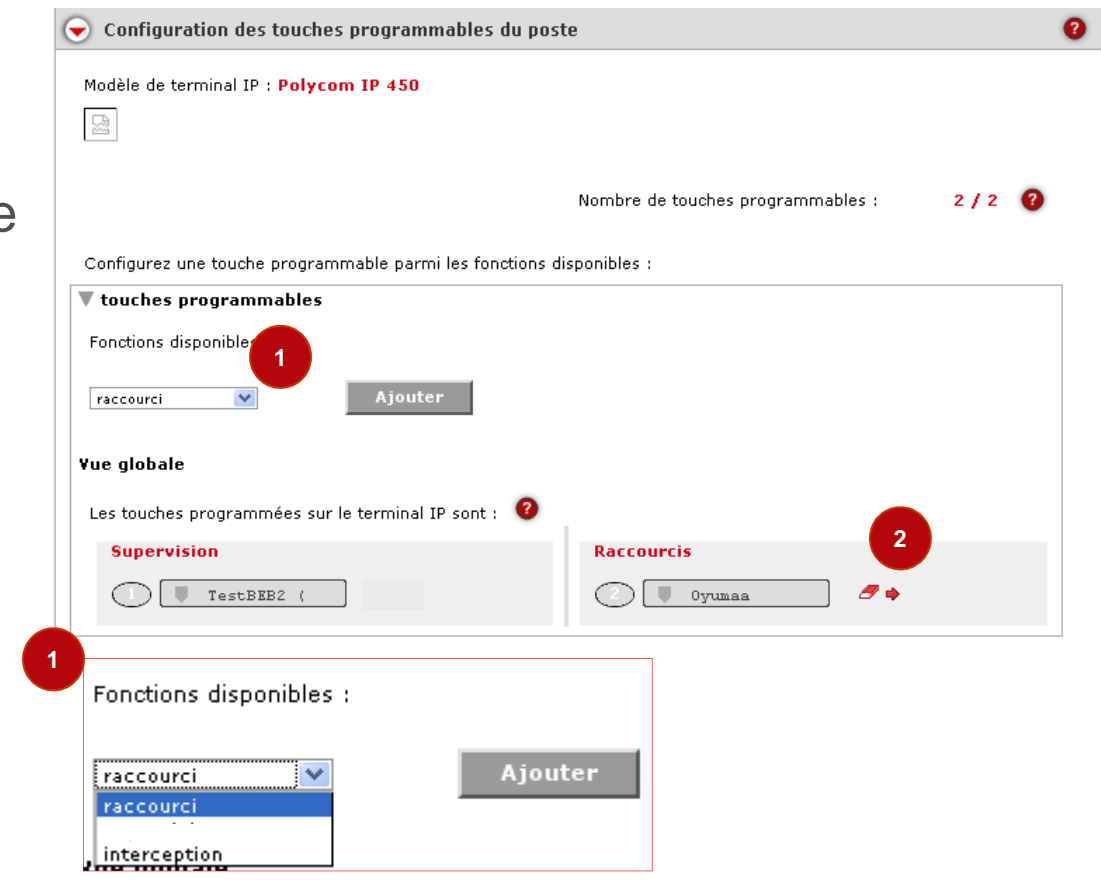

**Note :** Votre poste reboote automatiquement pour prendre en compte votre configuration

En choisissant « interception », vous pourrez intercepter tous les appels entrants des lignes déclarées dans groupe d'interception auquel vous appartenez

Seul le Gestionnaire de flotte peut modifier les touches associées à la supervision